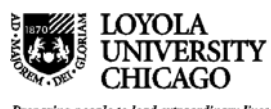

# **Law School Computing Services User Memo**

Using Rules in the Outlook Desktop Client No.67 7/28/15

## **Manage email messages by using rules**

A rule is an action that Microsoft Outlook 2013 runs automatically on incoming or outgoing messages, based on conditions that you have specified. Most of the text in this document comes directly from Microsoft's help documents for Outlook 2013 and have been compiled and edited to make them more specific to Loyola's implementation of the system.

## **How rules help you manage email messages**

Rules help reduce manually filing or taking the same action when a similar message arrives. Unlike Quick Steps, rules typically are always on and run automatically. For example, when a message is received from a specified person, it's automatically moved to the folder that you designate.

The Rules Wizard helps you design rules to manage messages. Rules fall into one of two categories organization and notification.

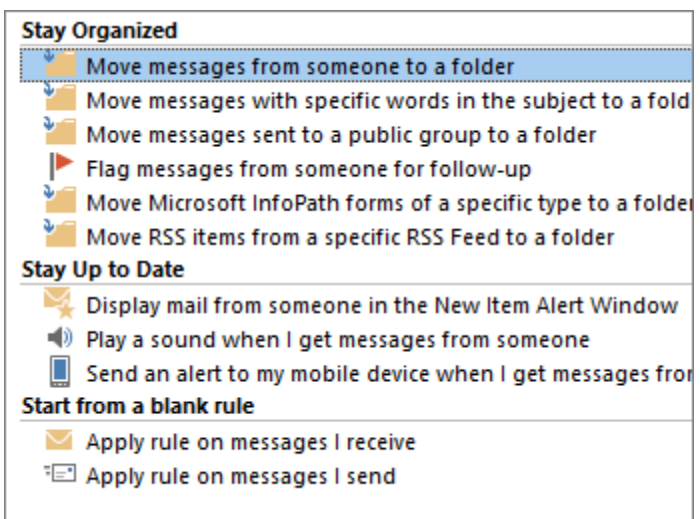

The Rules Wizard includes templates for the most frequently used rules, which include the following:

- **Stay Organized:** These rules help you file and follow up on messages. For example, you can create a rule for messages from a specific sender, such as Anne Weiler, with the word "sales" in the **Subject** line, to be flagged for follow-up, categorized as Sales, and moved to a folder named Anne's Sales.
- **Stay Up to Date:** These rules notify you in some way when you receive a particular message. For example, you can create a rule that automatically sends a message to a mobile device when you receive

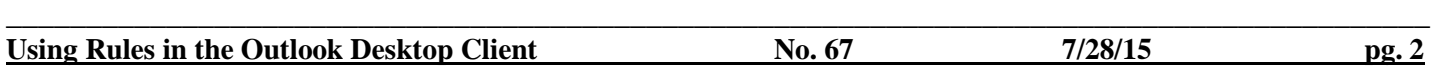

a message from a family member.

**Start from a blank rule:** These are rules that you create without the aid of a rule template and that you can completely customize.

## **Create a rule**

Outlook includes rule templates for common scenarios. Use these rule templates, or create design your own custom rules.

#### **Use Outlook rule templates**

- 4. Click the **File** tab.
- 5. Click **Manage Rules & Alerts**.
- 6. In the **Rules and Alerts** dialog box, on the **E-mail Rules** tab, click **New Rule**.
- 7. Under **Step 1: Select a template**, select the template that you want from the **Stay Organized** or **Stay Up to Date** collection of templates.
- 8. Under **Step 2: Edit the rule description**, click an underlined value. For example, if you click the **people or public group** link, the Address Book opens.
- 9. Click **Next**.
- 10. Under **Step 1: Select condition(s)**, select the conditions that you want the messages to meet for the rule to apply.
- 11. Under **Step 2: Edit the rule description**, click an underlined value for any condition that you added, and then specify the value.
- 12. Click **Next**.
- 13. Under **Step 1: Select action(s)**, select the action that you want the rule to take when the specified conditions are met.
- 14. Under **Step 2: Edit the rule description**, click an underlined value for any action that you added, and then specify the value.
- 15. Click **Next**.
- 16. Under **Step 1: Select exception(s)**, select any exceptions to the rule, and then click **Next**.
- 17. Under **Step 2: Edit the rule description**, click an underlined value for any exception that you added, and then specify the value.

- 19. Under **Step 1: Specify a name for this rule**, enter a name.
- 20. Under **Step 2: Setup rule options**, select the check boxes for the options that you want.
	- a. If you want to run this rule on messages that already are in the **Inbox**, select the **Run this rule now on messages already in "Inbox"** check box.
	- b. By default, the new rule is turned on. To turn off the rule, clear the **Turn on this rule** check box.
	- c. To apply this rule to all email accounts set up in Outlook, select the **Create this rule on all accounts** check box.
- 21. Click **Finish**.

#### **Design a custom rule**

- 4. Click the **File** tab.
- 5. Click **Manage Rules & Alerts**.
- 6. In the **Rules and Alerts** dialog box, on the **E-mail Rules** tab, click **New Rule**.
- 7. Under **Start from a blank rule**, click either **Check messages when they arrive** or **Check messages after sending**.
- 8. Click **Next**.
- 9. Under **Step 1: Select condition(s)**, select the conditions that you want the messages to meet for the rule to apply.
- 10. Under **Step 2: Edit the rule description**, click an underlined value for any condition that you added, and then specify the value.
- 11. Click **Next**.
- 12. Under **Step 1: Select action(s)**, select the action that you want the rule to take when the specified conditions are met.
- 13. Under **Step 2: Edit the rule description**, click an underlined value for any action that you added, and then specify the value.
- 14. Click **Next**.
- 15. Under **Step 1: Select exception(s)**, select any exceptions to the rule, and then click **Next** .

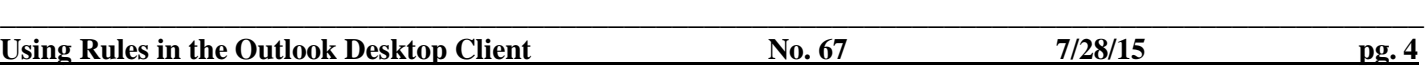

- 16. Under **Step 2: Edit the rule description**, click an underlined value for any exception that you added, and then specify the value.
- 17. Click **Next**.
- 18. Under **Step 1: Specify a name for this rule**, enter a name.
- 19. Under **Step 2: Setup rule options**, select the check boxes for the options that you want.
	- a. If you want to run this rule on messages that already are in the **Inbox**, select the **Run this rule now on messages already in "Inbox"** check box.
	- b. By default, the new rule is turned on. To turn off the rule, clear the **Turn on this rule** check box.
	- c. To apply this rule to all email accounts set up in Outlook, select the **Create this rule on all accounts** check box.

20. Click **Finish**.

## **Create a rule based on senders or recipients of a message**

A rule can be quickly created from any message. The advantage of this method is that rules are suggested based on the message sender or recipients. For example, when you start with a message, one rule that is suggested moves all messages from that sender to a folder that you choose.

1. Click the message for which you want to create a rule, and then on the **Home** tab, in the **Move** group, click **Rules**.

Suggested rules appear based on the message sender and recipients.

- 2. Do one of the following:
	- a. Click one of the suggested rules, click a destination folder, and then click **OK**.
	- b. For more rules options that are based on the sender, recipients, or subject of the message, click **Create Rule**.

If you chose option b. to **Create Rule** in step 2 above, the **Create Rule** dialog box appears. Continue with the following steps:

1. Under **When I get e-mail with all of the selected conditions**, select the check boxes for the conditions that you want.

- 2. Under **Do the following**, select the check boxes for the action that you want the rule to take when the specified conditions are met.
- 3. Select the **Move the item to folder** check box.
- 4. Click an existing folder or click **New** to create a folder to store the messages.

To add more conditions, actions, or exceptions to the rule, click **Advanced Options**, and then follow the rest of the instructions in the **Rules Wizard**. This is the same wizard that appears when you click **Manage Rules & Alerts** in the Backstage view (by clicking the **File** tab). See [Design a custom rule](http://office.microsoft.com/en-us/outlook-help/manage-email-messages-by-using-rules-HA102749402.aspx%23_Design_a_custom) for more information.

5. Click **OK**.

#### **Run rules manually**

If you want to manually run one or more rules, do the following:

- 1. Click the **File** tab.
- 2. Click **Manage Rules & Alerts**.
- 3. Click **Run Rules Now**.
- 4. In the **Run Rules Now** dialog box, under **Select rules to run**, select the check box next to each rule that you want to run.
- 5. In the **Run in Folder** box, if you want to select a different folder, click **Browse**, click the folder, and then click **OK**.

Select the **Include subfolders** check box to include all folders under the folder that was specified in step

- 6. In the **Apply rules to** list, the default is all messages. You can change this to read or unread messages.
- 7. Click **Run Now**.

## **Server-based rules versus client-only rules**

There are two types of rules in Outlook — server-based and client-only.

**Server-based rules:** When you are using a Microsoft Exchange Server account, some rules are serverbased rules. These rules run on your mailbox on the Exchange mail server, even when Outlook isn't running. Server-based rules must apply to messages when they are first delivered to your **Inbox**, and the rules must be able to run until they are completed on the server. For example, a rule that specifies that a message be printed can't run until it is completed on the server. If a rule can't be applied on the server, it is applied when you start Outlook and then becomes a client-only rule.

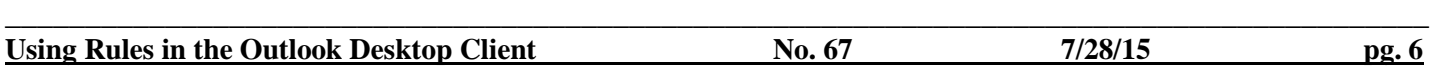

**Client-only rules:** Client-only rules are rules that run only on your computer. These are rules that run in Outlook instead of on the Exchange server. Client-only rules can only run when Outlook is running.

If your list of rules contains both kinds of rules, the server-based rules are applied first, followed by the client-only rules.

## **Applying rules to other Outlook items**

#### **Delivery receipts, voting responses, and Automatic Replies**

When rules are applied, delivery receipts, read receipts, voting responses, and Automatic Replies (Out of Office notifications) are processed as if they are messages. For example, a rule that moves **[items](javascript:AppendPopup(this,)** with the word "meeting" in the subject to a specific folder, also moves all delivery receipts, voting responses, or an Automatic Reply that contains the word "meeting" in the subject.

**Note:** When a rule moves voting responses from the **Inbox** to another folder, vote tracking is affected. When a sent message that included a voting button is opened, the tracking information won't include a tally for responses that a rule moved. Manually moving or deleting a response doesn't affect the tracking.

#### **Meeting requests, task requests, and documents**

When applying rules, meeting requests, task requests, and documents are considered messages. For example, a rule that moves **[items](javascript:AppendPopup(this,)** with the word "meeting" in the **Subject** box to a specific folder also moves any task request or meeting request that meets that condition. However, be aware the following limitations when you create rules that affect these kinds of items:

- 1. An item moved to a folder other than a mail folder might not work as expected after it is moved. For example, if a message is moved to the **Calendar** folder, a new appointment isn't created.
- 2. If a meeting or task response is moved to the **Deleted Items** folder by using a rule, the response isn't tracked by the original item.
- 3. If a meeting request is automatically moved to the **Deleted Items** folder, the meeting isn't added to the **Calendar**.
- 4. Rules that affect messages that you send aren't applied to task requests and meeting requests.

#### **Contact Groups**

A rule that includes a Contact Group can behave differently depending on how the rule is created.

1. **Move messages sent to a public group to a folder:** This rule is available only if you are using an Exchange Server account. Only messages that are sent to the Contact Group are moved to the specified folder. Messages from people who are members of the Contact Group aren't moved to the specified folder.